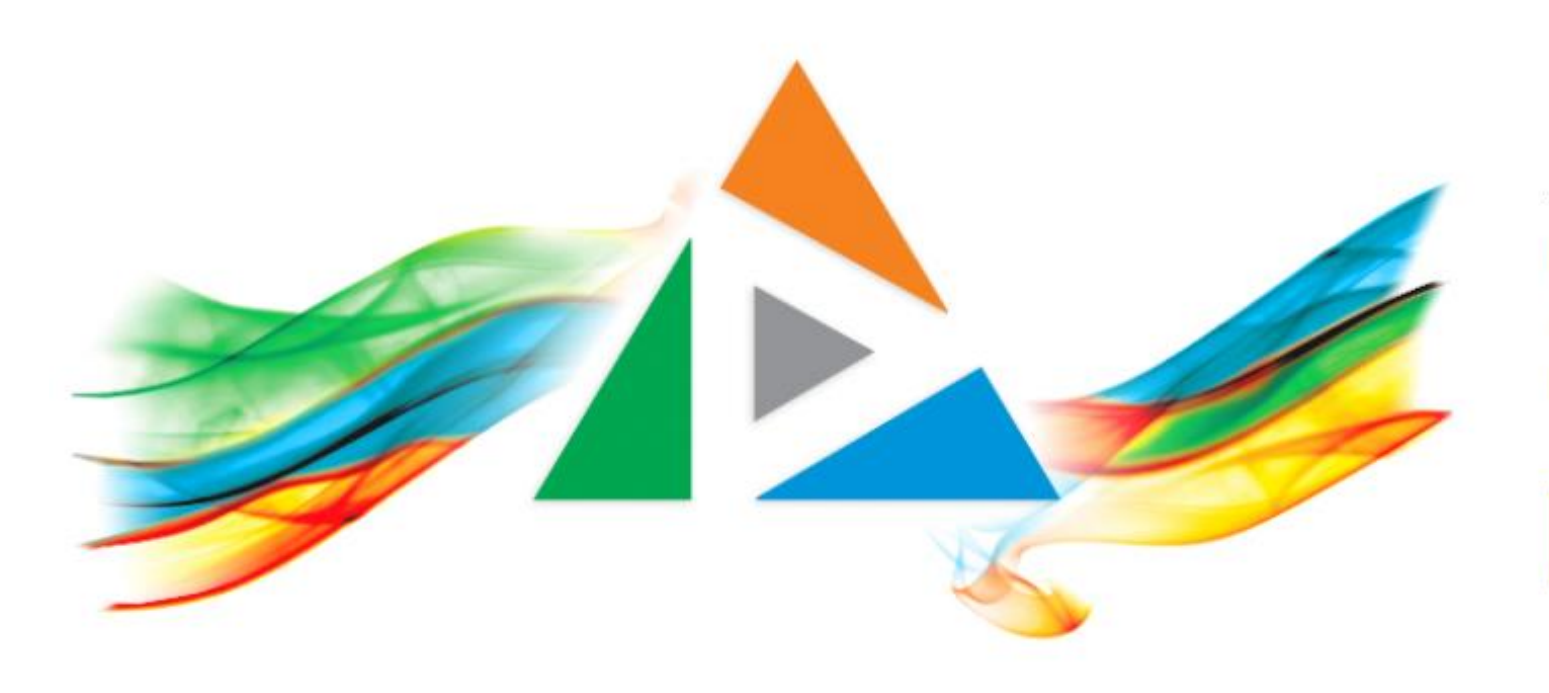

### OpenDelos

Πλατφόρμα διαχείρισης και διάθεσης πολυμορφικού εκπαιδευτικού περιεχομένου

*MAGETE ΠΕΡΙΣΣΟΤΕΡΑ* 

5.3 Πώς προσθέτω βίντεο διαλέξεων περιορισμένης προβολής σε ένα μάθημα στο eClass;

# Περιεχόμενο Ενότητας

Σε αυτή την Ενότητα παρουσιάζεται το η διαδικασία ανάρτησης περιορισμένων βίντεο Μαθημάτων από το OpenDelos στην πλατφόρμα eClass.

Η συγκεκριμένη διαδικασία χρησιμεύει ώστε ένας σύνδεσμος βίντεο Διάλεξης να είναι ορατός μόνο από τους εγγεγραμμένους φοιτητές ενός Μαθήματος eClass. Το βίντεο Διάλεξης δεν θα είναι διαθέσιμο/προσβάσιμο στην αναζήτηση δημόσιου υλικού της πλατφόρμας **OpenDelos** από τους φοιτητές ή απλούς χρήστες. Επίσης οι φοιτητές **δεν** μπορούν να το αναζητήσουν με login στην πλατφόρμα **OpenDelos** με τον ιδρυματικό τους λογαριασμό.

# Πληροφορίες Ενότητας 1

Ουσιαστικά το eClass μέσω αυτής της διαδικασίας 'τραβάει' ένα ιδιωτικό βίντεο Μαθήματος από το OpenDelos και κάνει ορατό τον σύνδεσμο **μόνο** μέσα στο eClass για τους εγγεγραμμένους φοιτητές του Μαθήματος. Η σύνδεση αυτή γίνεται αυτόματα μεταξύ των δύο εφαρμογών και δεν απαιτεί την αντιγραφή και επικόλληση συνδέσμων βίντεο όπως στην **Ενότητα 5.1**.

Η ανάρτηση των συνδέσμων βίντεο από την πλατφόρμα OpenDelos στο eClass μπορεί να πραγματοποιηθεί όχι μόνο από τον **Υπεύθυνο Διδάσκοντα** του μαθήματος eClass, αλλά και από **Βοηθό Εκπαιδευτή**. Προϋπόθεση είναι ο τελευταίος να διατηρεί λογαριασμό **Διαχειριστή Περιεχομένου/Προσωπικού Υποστήριξης** στην πλατφόρμα OpenDelos με στοιχεία Ιδρυματικού Λογαριασμού.

# Πληροφορίες Ενότητας 2

Για την ανάρτηση είναι αναγκαία η σύνδεση του μαθήματος **OpenDelos** με το αντίστοιχο μάθημα στο **eClass** με την χρήση του κωδικού **LMS**. Για την σύνδεση πραγματοποιείστε την αίτηση σύνδεσης σε μάθημα eClass στην Θυρίδα Αιτημάτων. Περισσότερες Πληροφορίες στην **Ενότητα 9**.

Πολλά Μαθήματα **OpenDelos** μπορούν να συνδεθούν με πολλά μαθήματα στο **eClass** και αντίστροφα.

Σημαντική πληροφορία: Η διαδικασία αυτή δεν είναι εφικτή για βίντεο Εκδηλώσεων.

### Τι πρέπει να κάνετε;

- 1. Ανάρτηση διαλέξεων στην πλατφόρμα Delos με κατάσταση ιδιωτικής προβολής.
- 2. Αίτηση σύνδεσης μαθήματος eClass με μάθημα στο openDelos (Θυρίδα Αιτημάτων). Απαιτεί τον κωδικό μαθήματος LMS του eclass.
- 3. Ενεργοποίηση Εργαλείου 'Πολυμέσα' για τους Φοιτητές.
- **4. Σημαντική πληροφορία:** Ένα Μάθημα opendelos μπορεί να συνδεθεί με πολλά μαθήματα στο eClass, με την δήλωση των αντίστοιχων κωδικών μαθημάτων. Επίσης επιτρέπεται αντίστροφα και η σύνδεση πολλών μαθημάτων eClass με πολλά μαθήματα σopenDelos.
- 5. Ανάρτηση και σύνδεση βίντεο στην πλατφόρμα eClass.

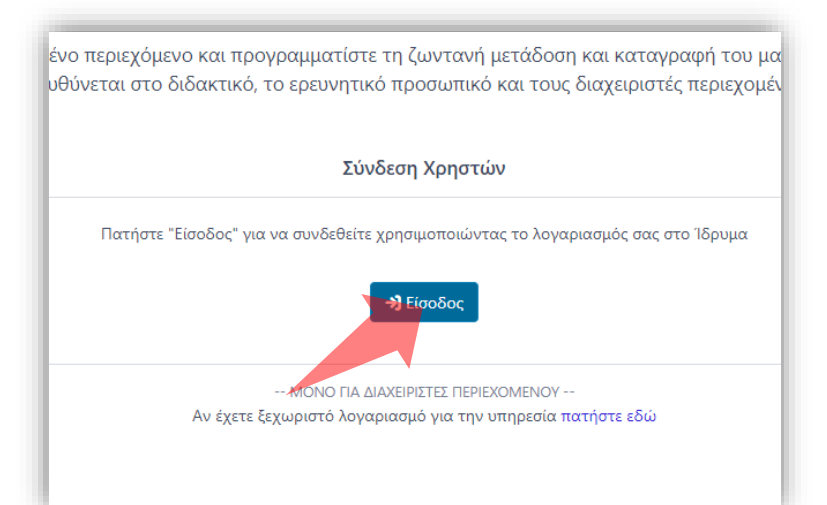

#### 1. Στην κεντρική σελίδα πατήστε 'Είσοδος'.

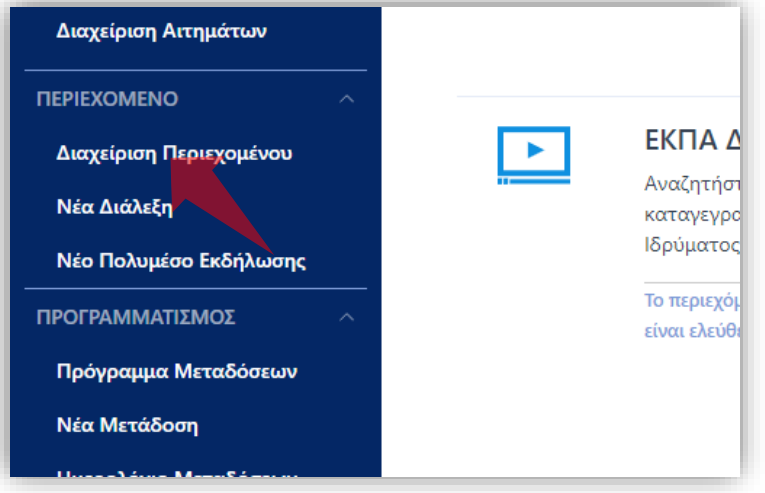

3. Στο μενού αριστερά πατήστε 'Διαχείριση Περιεχομένου'.

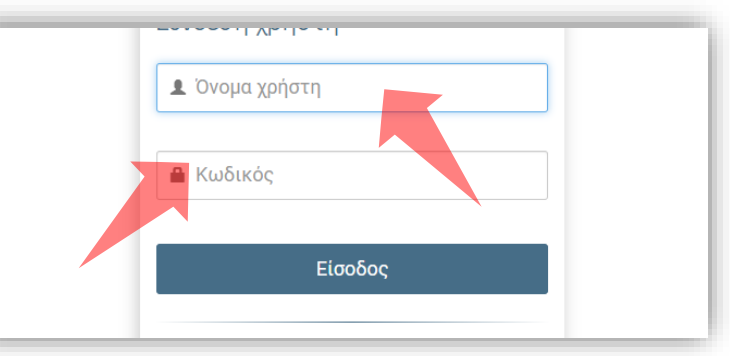

2. Πατήστε 'Είσοδος μέσω Κεντρικής Υπηρεσίας Πιστοποίησης' και εισάγετε τα στοιχεία του Ιδρυματικού Λογαριασμού.

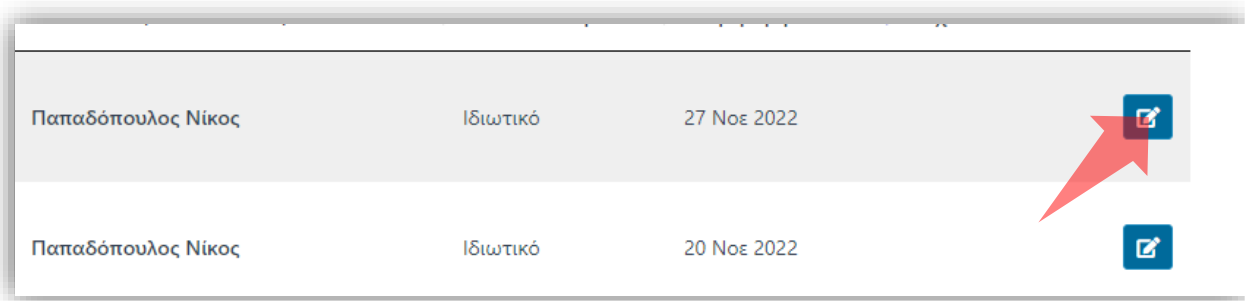

4. Στον πόρο που ενδιαφέρεστε πατήστε 'Επεξεργασία'.

### Αρχικά βήματα.

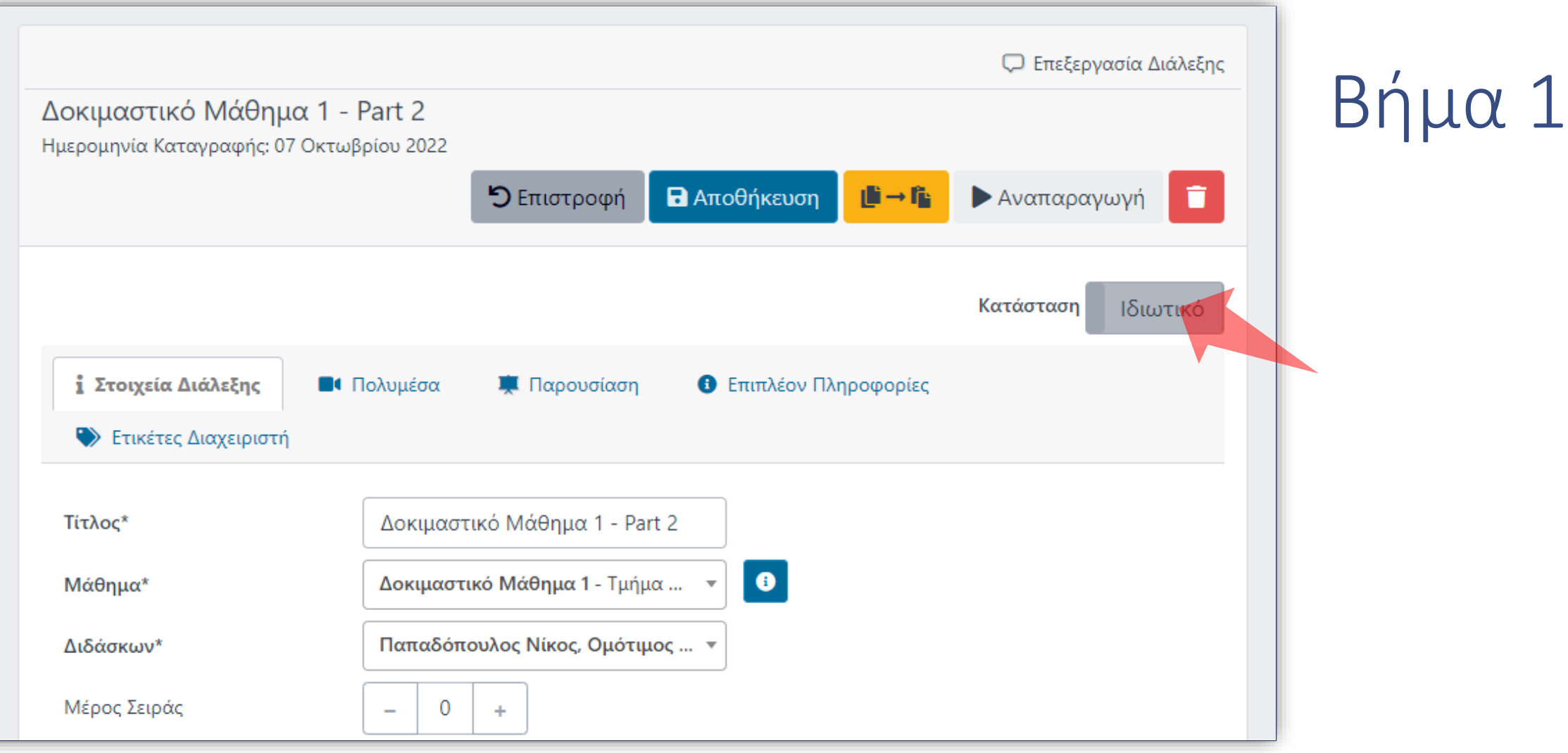

Όταν έχετε αναρτήσει ένα βίντεο σε ένα πόρο, σύμφωνα με τις οδηγίες της Ενότητας 2.3, εξασφαλίστε ότι έχει ορισθεί η κατάσταση προβολής σε Ιδιωτική (θέση OFF) για τον συγκεκριμένος πόρο.

![](_page_7_Picture_0.jpeg)

Οδηγηθείτε στην αρχική σελίδα ενός μαθήματος eClass και αντιγράψτε τον σύνδεσμο της ιστοσελίδας. Το URL του μαθήματος περιέχει τον κωδικό LMS στο επίθεμα. Πραγματοποιήστε την σχετική Αίτηση σύνδεσης μαθήματος με eClass. Όταν επιβεβαιωθεί η σύνδεση μπορείτε να προχωρήσετε στην ανάρτηση διαλέξεων περιορισμένης πρόσβασης στο eclass.

![](_page_8_Picture_0.jpeg)

Η ανάρτηση βίντεο μπορεί να γίνει από Υπεύθυνους Διδάσκοντες του μαθήματος οι οποίοι έχουν πρόσβαση και στις δύο πλατφόρμες με τον ίδιο ιδρυματικό λογαριασμό.

![](_page_9_Picture_0.jpeg)

Επιπρόσθετα μπορεί να γίνει η ανάρτηση και από Βοηθό Εκπαιδευτή (eClass), ο οποίος έχει αντίστοιχο λογαριασμό Διαχειριστή με ιδρυματικό λογαριασμό στο OpenDelos με δικαιώματα διαχείρισης στα βίντεο του Διδάσκοντος.

![](_page_10_Picture_0.jpeg)

Στην πλατφόρμα eClass και κάντε login με τα στοιχεία του ιδρυματικού σας λογαριασμού.

![](_page_11_Figure_0.jpeg)

Αν τα 'Πολυμέσα' δεν είναι ενεργοποιημένο εργαλείο παλήστε στα 'Ανενεργά εργαλεία, μετά επιλέξτε 'Πολυμέσα' και τέλος πατήστε ενεργοποίηση κάτω από τον Τίτλο του Εργαλείου, στο checkbox.

![](_page_12_Picture_0.jpeg)

#### Πατήστε αριστερά στο Ενεργό εργαλείο 'Πολυμέσα'.

![](_page_13_Picture_0.jpeg)

#### Πατήστε στο πλήκτρο 'Σύνδεσμος Opendelos'.

![](_page_14_Picture_18.jpeg)

Μετά από κάθε νέα είσοδο στο eClass χρειάζεται να κάνετε αυθεντικοποίηση. Πατήστε στον σύνδεσμο 'εδώ' για να ξεκινήσει η διαδικασία. Ήδη εμφανίζονται τα βίντεο που είναι με δημόσια προβολή σε ξεχωριστή ενότητα.

Βήμα 9

![](_page_15_Picture_11.jpeg)

Η εφαρμογή σας παραθέτει την λίστα με τα προσωπικά σας βίντεο με ιδιωτική προβολή.

![](_page_16_Picture_11.jpeg)

Επιλέξτε τα βίντεο περιορισμένης προβολής τα οποία θέλετε να αναρτηθούν, πατώντας στο κουτάκι στην δεξιά στήλη. Έπειτα πατήστε 'Προσθήκη Επιλεγμένων'.

Βήμα 11

![](_page_17_Picture_11.jpeg)

Τα βίντεο πλέον είναι διαθέσιμα για Προβολή/Αναπαραγωγή στην ενότητα εργαλείων 'Πολυμέσα'.

Βήμα 12

Έχετε ολοκληρώσει την διαδικασία ανάρτησης βίντεο περιορισμένης προβολής από την πλατφόρμα OpenDelos στο eClass. Τώρα μπορείτε να αναρτήσετε σε μάθημα στο eClass βίντεο τα οποία είναι προσβάσιμα μόνο από τους εγγεγραμμένους φοιτητές σε ένα συγκεκριμένο Μάθημα eClass.